# **OMRF** Helpdesk

Working Remotely: Setting up and using PulseSecure VPN on a Mac computer

This tutorial will help you set up a VPN to the OMRF network so you can access the intranet from offsite. These instructions are for using a Mac computer.

### You will need:

- Internet Access
- Your Microsoft 365 OMRF login credentials
- Your Microsoft 365 multifactor authentication (MFA)

#### **Setup steps:**

#### On your home system

- A. Download and install Pulse Secure.
  - 1. Go to https://www.dropbox.com/s/3wrlalgww4rpdd8/PulseSecure-v9.1.12.10247.pkg?dl=0
  - 2. Click "Download"
  - 3. Click "**Direct download**"
  - 4. Open the PulseSecure-v9.1.12.10247.pkg file when the download is complete.
  - 5. Install with the default settings.
  - 6. A message may be displayed reporting "System Policy is preventing loading PulseSecure." Click OK.
  - 7. System Preferences should open, and another message may display reporting "'Installer' wants access to control 'System Preferences'". Click OK.
  - Another message reports "System Extension Blocked". Click "Open Security Preferences".
  - 9. At the bottom of the Security preference pane a message should report "**System**

**software from developer 'Pulse Secure LLC' was blocked from loading**." Click the "**Allow**" button to the right of the message.

- 10. When the installation completes, click "**Close**" to close the installer.
- 11. Pulse Secure will be added to the menu bar in the upper right of your screen. A window should appear with the title "**Connections**".
- 12. Click the "+" icon in the lower left corner.
- 13. Enter any label of your choice in the "**Name**" field.
- 14. Enter "connect.omrf.org" in the "Server URL" field.
- 15. Click "Add" to add the connection.

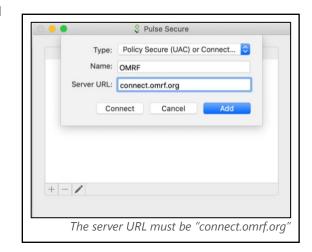

System software from developer "Pulse Secure LLC" was blocked from loading.

Click Allow at the bottom of the Security preference pane to continue the installation

Allow

## Using the VPN:

- A. Establish VPN Connection
  - 1. Click the Pulse Secure icon in the menu bar.
  - 2. Click the name of the connection.
  - 3. Click "Connect"
  - You will see the Microsoft 365 Sign in page. Enter your Microsoft 365 login. This is your username followed by @omrf.org. Alexander Fleming would enter fleminga@omrf.org to log in.
  - 5. Click "Next".
  - 6. Enter your OMRF password, then click "Sign in".
  - 7. Approve the sign in request using the MFA method you chose when you set up your Microsoft 365 account.
  - 8. At the "Stay signed in?" prompt, click "No".
  - 9. You are now connected to the OMRF network VPN. *All Network traffic will go through OMRF network while connected to the VPN*
- B. Disconnect the VPN
  - 1. Click the Pulse Secure icon in the system tray.
  - 2. Click the name of the connection.
  - 3. Click "Disconnect".

Don't forget to click Disconnect in Pulse Secure when you are finished.

|    | S Pulse Secure                                                                                                    |
|----|----------------------------------------------------------------------------------------------------|
|    | Connecting to OMRF                                                                                                    |
|    | and the second second se |
|    | IDE                                                                                                    |
|    |                                                                                                    |
|    | OMRF Hello OMRF                                                                                                    |
|    | Sign in                                                                                                    |
|    | fleminga@omrf.org                                                                                                    |
|    |                                                                                                    |
|    | Can't access your account?                                                                                                    |
|    |                                                                                                    |
|    | Next                                                                                                    |
|    |                                                                                                    |
|    | Sign-in options                                                                                                    |
|    |                                                                                                    |
| с. | n in with <b>username</b> followed by <b>@omrf.or</b>                                                                                                    |

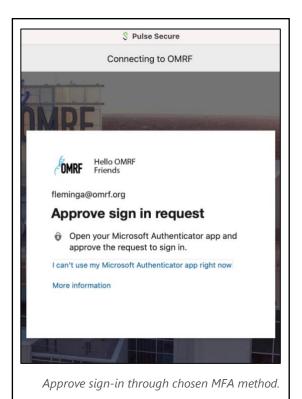